## **SportAdmin medlemsapp**

BK Astrio använder ett medlemssystem som heter SportAdmin Kansliservice

För medlemmar och föräldrar finns en app som heter **SportAdmin MedlemsApp** https://www.sportadmin.se/medlemsapp/

I appen kan man bland annat se:

- Nyheter och utskick från föreningen samlade i ett flöde
- Kalender med alla kommande aktiviteter
- Kontaktuppgifter till andra som går i samma grupp (om de godkänt att uppgifterna visas)
- Genomförda betalningar samt obetalda fakturor
- Medlemskort

Funktioner i appen är bland annat:

- Förhandsrapportera att man inte kommer på träningen
- Samordna skjuts till träningar/tävlingar mm
- Svara på kallelser
- Uppdatera kontaktinformation (dock ej ändra e-postadress)
- Få notiser om anmälning inför terminsstart

#### **OBS!**

Namn och kontaktuppgifter visas endast för de som ingår i samma grupp. Man kan aldrig se någon information om övriga medlemmar i föreningen.

När man inte har startat/använt appen syns bara medlemmens namn (endast för gruppen, se ovan).

När man loggar in och accepterar appens användarvillkor så visas medlemmens kontaktuppgifter automatiskt (endast för gruppen, se ovan).

Vill man inte att kontaktuppgifterna ska visas gör man så här:

- Gå till inställningar (kugghjulet)
- Tryck på personen man vill redigera
- Rulla längst ner på sidan och ändra reglaget vid "Visa kontaktinformation"

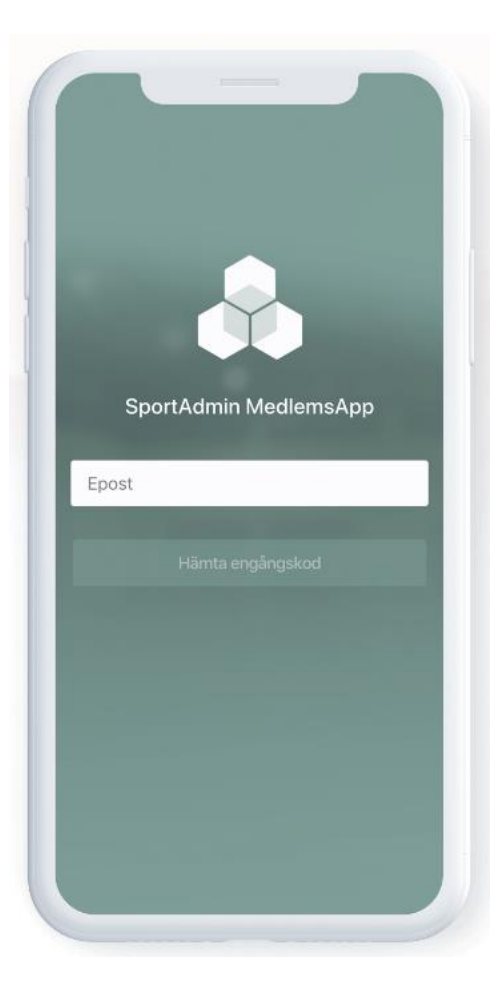

#### **Installera/starta MedlemsAppen**

När man installerat appen på sin mobil måste man logga in.

Man anger då sin e-postadress och klickar på "Hämta engångskod".

OBS! Man måste ange någon av de e-postadresser som finns registrerad som e-postadress till målsman för barnet!

Till sin e-post får man då ett meddelande med en engångskod (se exempel nedan).

Fyll i koden i rutan och klicka på "logga in".

Om användarvillkoren inte är godkända sedan tidigare kommer det upp en ruta där dessa måste godkännas.

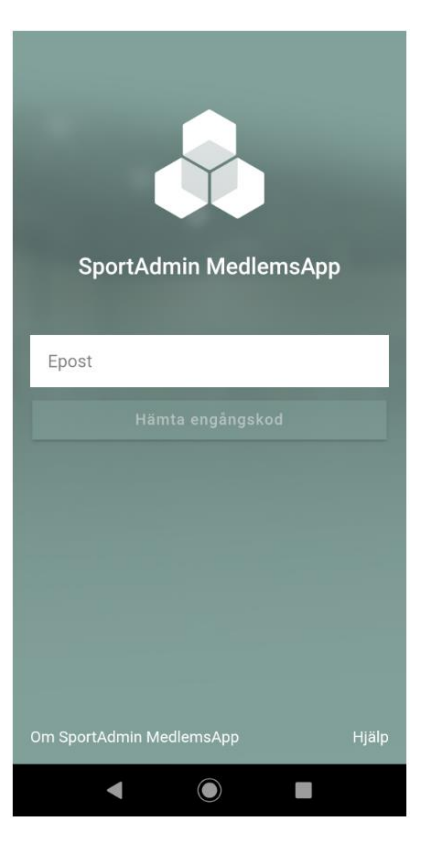

# Din engångskod är 86239. Gäller 20 minuter

Sportadmin medlemsapp <no\_reply@utskick.sportadmin.se> till mig =

Hei!

Här kommer din engångskod för att logga in i SportAdmin MedlemsApp:

## 86239

Koden gäller under 20 minuter och kan bara användas en gång.

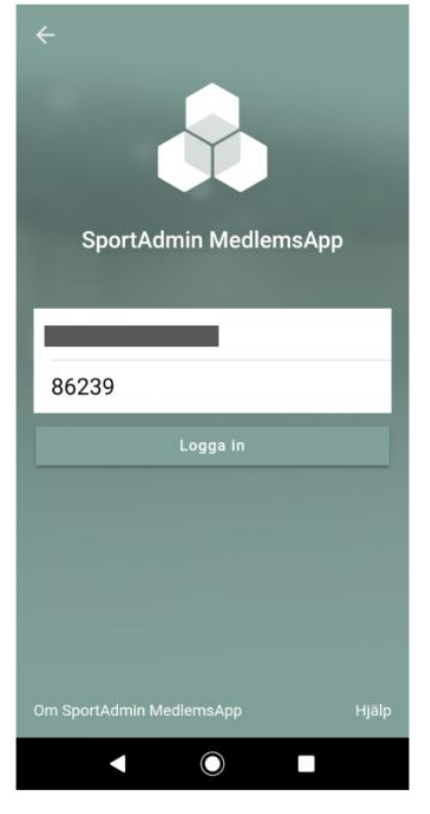

## **Startsida**

När man kommer in i appen möts man av en sida där Nästa aktivitet/Senaste nyhet visas. Man ser även om man har någon aktiv avisering eller väntande faktura.

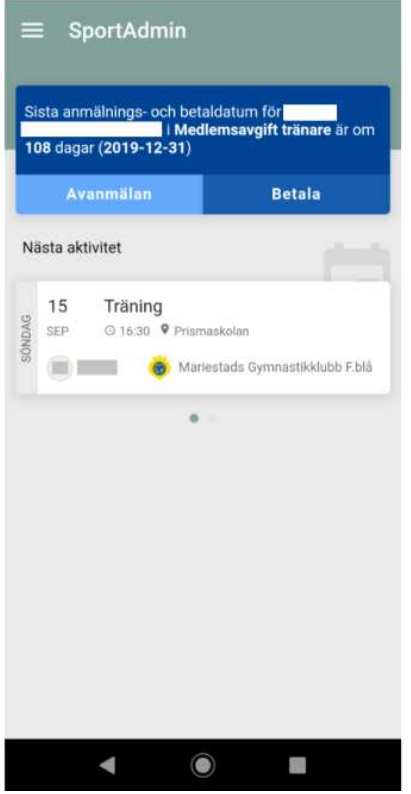

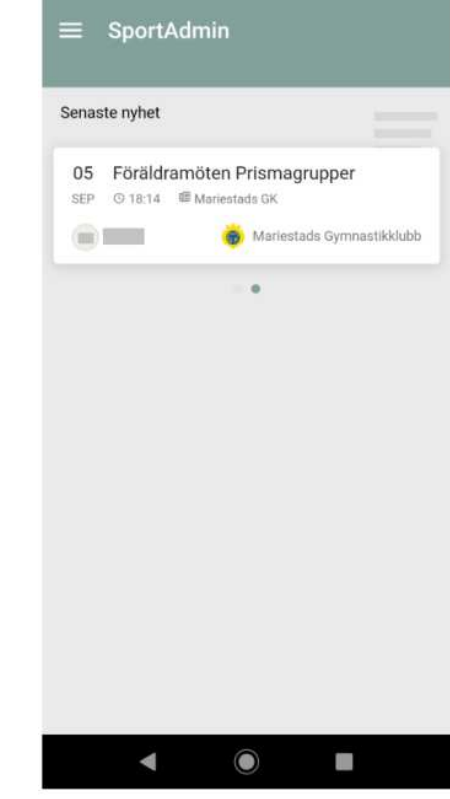

#### **Meny**

För att komma till huvudmenyn trycker man på de 3 strecken uppe i vänstra hörnet (se ovan).

Menyn visas då i vänster sida av skärmen (se höger).

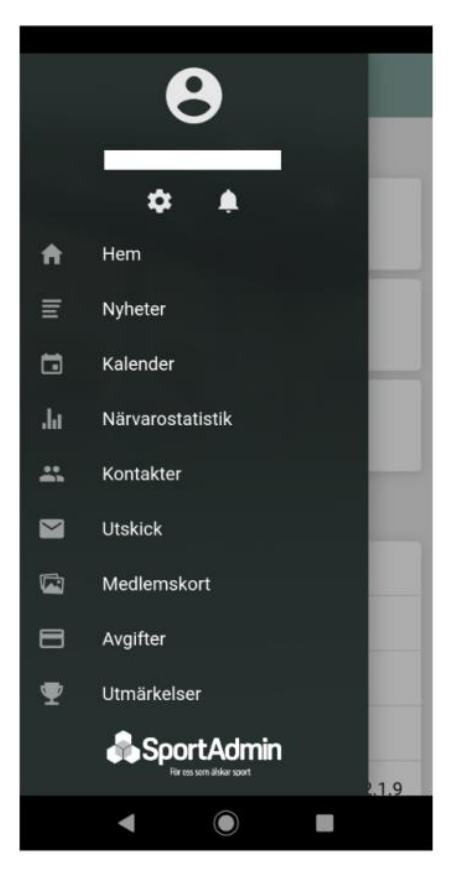

## **Sidan Inställningar**

För att komma till inställningar öppnar man huvudmenyn (se ovan) och trycker sedan på kugghjulet.

I listan som kommer upp kan man välja vilken person man vill ändra inställningar eller kontakuppgifter för.

- Ledare och andra vuxna medlemmar ser sig själva i listan.
- Föräldrar ser alla barn där den angivna epostadressen (som man loggade in med) finns registrerad som målsmans e-post.

Längst ner på sidan finns knappen "Logga ut".

Klickar man där loggas man ut från appen och behöver logga in igen (men ny engångskod) nästa gång man vill använda appen.

Låter man appen vara igång i bakgrunden på telefonen behöver man inte logga in igen.

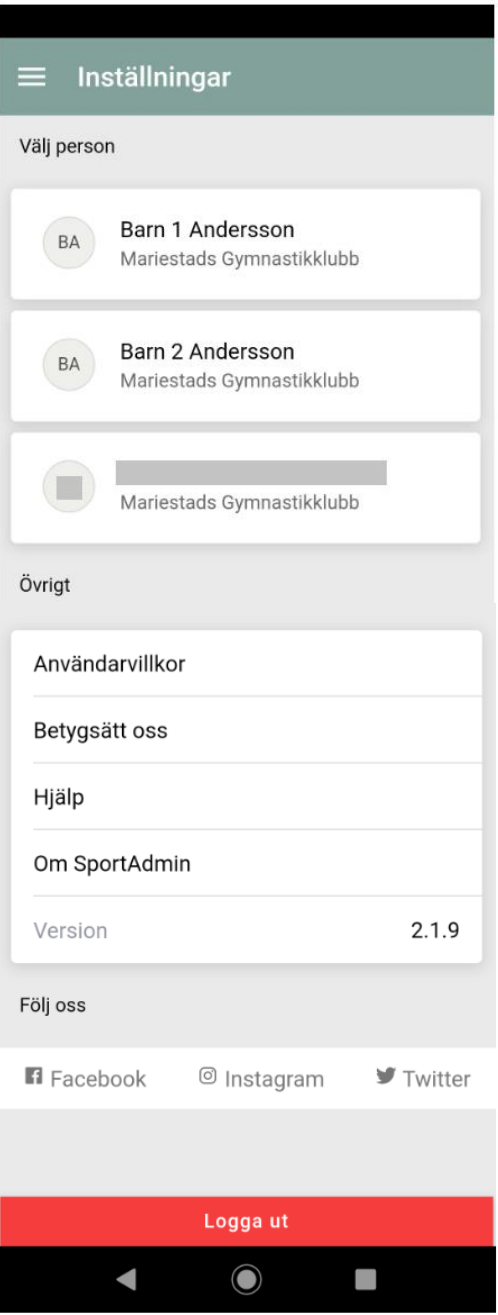

## **Ändra inställningar för en person**

När man klickar på en person på sidan inställningar öppnar sig en ny sida där man ser vilken information som finns sparad om medlemmen och dess målsmän.

Klickar man på "Redigera" uppe i högra hörnet kan man ändra de flesta befintliga uppgifterna.

Dock går det inte att ändra e-postadresser (då de används för inloggningen) eller lägga till nya uppgifter (till exempel ytterligare en målsman).

För att göra sådana ändringar måste man logga in via hemsidan. Se instruktioner här: Hur man uppdaterar kontaktuppgifter.pdf

Längst ner på sidan finns 3 reglage med inställningar.

## Visa kontaktinformation:

Reglerar om kontaktuppgifterna ska visas för andra medlemmar (endast de i samma grupp) eller inte.

Denna är **PÅ** som standardinställning

#### Föreningsuppdateringar:

Reglerar om appen ska skapa pushnotiser när det läggs upp nyheter, aviseringar, kallelser mm.

Denna är **PÅ** som standardinställning

#### Föreningserbjudanden:

Reglerar om appen ska skapa pushnotiser om föreningen skickar ut erbjudanden genom appen (aldrig använt hittills).

Denna är **PÅ** som standardinställning

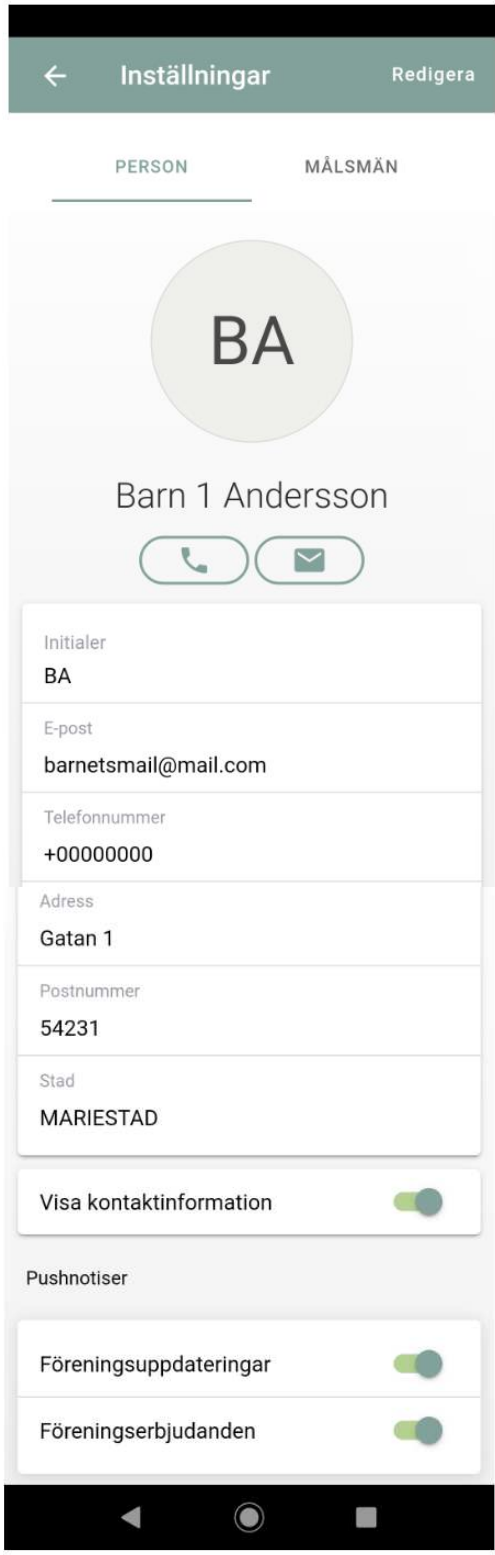

## **Sidan Nyheter**

För att komma till Nyheter öppnar man huvudmenyn (se ovan) och trycker sedan på "Nyheter". Här visas de nyheter som berör hela föreningen eller de grupper där något av era barn ingår.

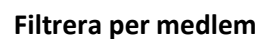

När symbolen med 2 personer visas uppe i högra hörnet går det att filtrera sidan efter vilken medlem man vill se nyheter för.

Klicka på symbolen och klicka i/ur personer för att välja vad som ska visas.

En orange prick vid symbolen betyder att listan är filtrerad.

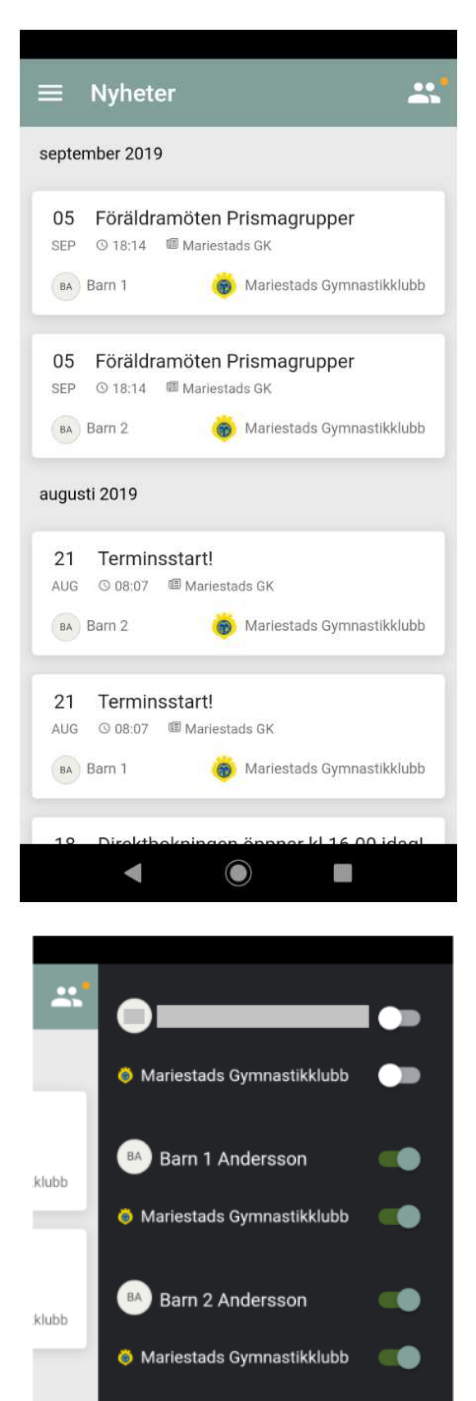

 $\mathbf O$ 

 $\blacksquare$ 

**klubb** 

klubb

#### **Sidan Kalender/Aktiviteter**

För att komma till Aktiviteter öppnar man huvudmenyn (se ovan) och trycker sedan på "Kalender".

Här visas de aktiviteter (träningar, tävlingar, möten mm) som finns inlaggt i medlemmarnas grupper.

Om man har flera barn i verksamheten kan man filtrera per person (se ovan) via symbolen uppe till höger.

Om man får några kallelser (aktiviteter som man måste tacka ja/nej till i förhand, tex tävlingar, läger mm) syns de nere till höger.

## **OBS!**

De flesta träningar läggs in i kalendern vid terminsstart och det är inte alltid ledarna kommer ihåg att ta bort de träningar som ställs in till exempel vid lov eller krockande tävlingar. Det har därför hänt att föräldrar trott att det varit träning (för att det funnits i kalendern) trots att ledarna meddelat att det är inställt. Gå därför alltid på den information som ledarna har skickat ut i första hand!

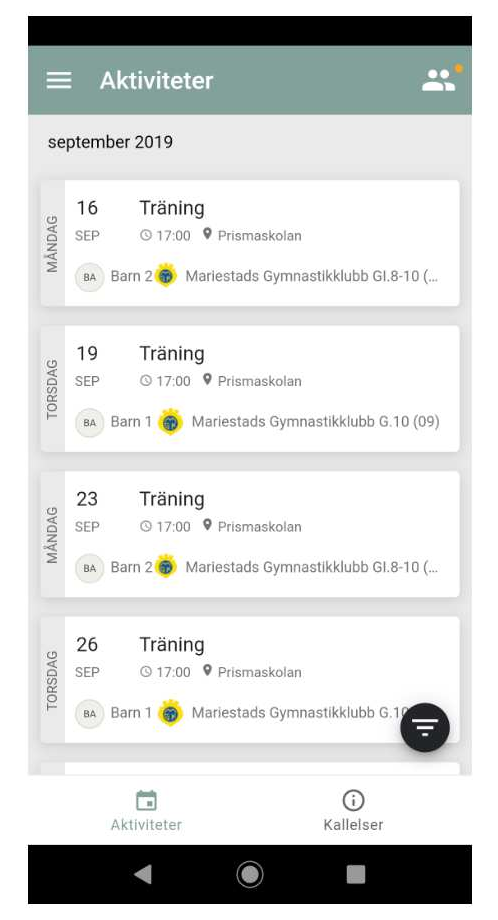

#### **Förhandsrapportera frånvaro**

Om man i förväg vet att man kommer missa en/flera träningar så kan man förhandsrapportera det i appen. Det underlättar mycket för våra tränare att i förväg veta om det är många eller få som kommer på träningen.

Om man får förhinder med kort varsel är det dock bättre att skicka sms/e-post till tränarna och meddela att man inte kommer.

För att förhandsrapportera i appen så klickar man på träningen det gäller. Man kommer då till en sida där man kan klicka på "Tillgänglig" eller "Ej tillgänglig" (se bild till höger).

När man klickat på någon av knapparna kan man även skriva en kommentar om man vill (se exempel nedan).

#### **OBS!**

Även ledare kan förhandsrapportera frånvaro så att de andra ledarna lätt kan se hur många som kan vara med respektive träning.

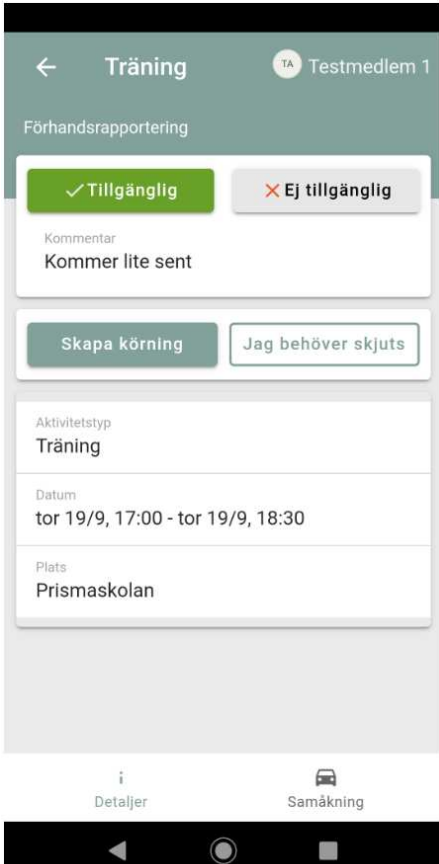

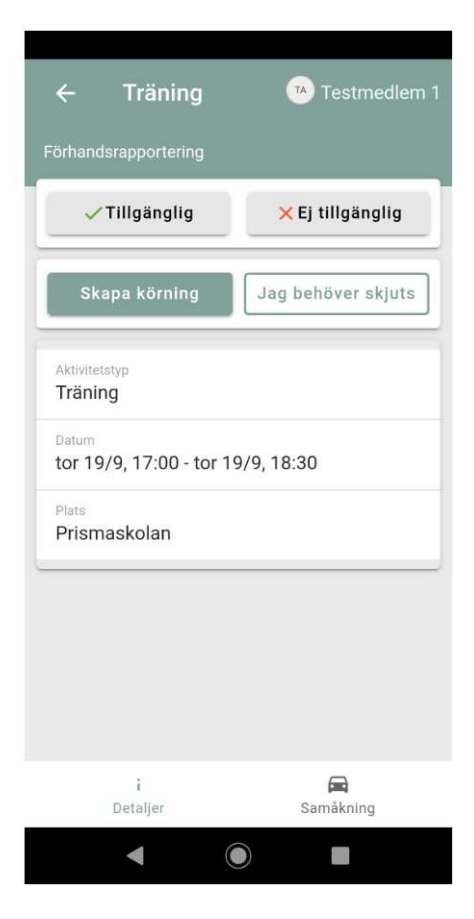

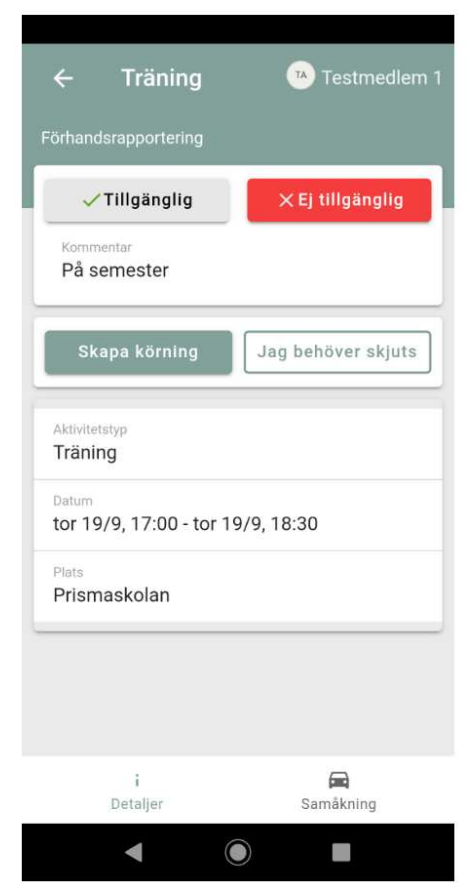

## **Samåkning**

I appen finns det även en funktion för att organisera samåkning. Den är framför allt användbar om man ska åka längre sträckor, till exempel till tävling eller läger, men går självklart även att använda för vanliga träningar.

Under Aktiviteter klickar man på den aktivitet det gäller.

Man kommer då till en sida när man kan välja "Skapa körning" eller "Jag behöver skjuts" (se bild till höger).

De som kör anger hur många platser de har över och kan sedan erbjuda platserna till de som anmält att de behöver skjuts.

Mer information finns på denna sida: https://www.sportadmin.se/samakning/

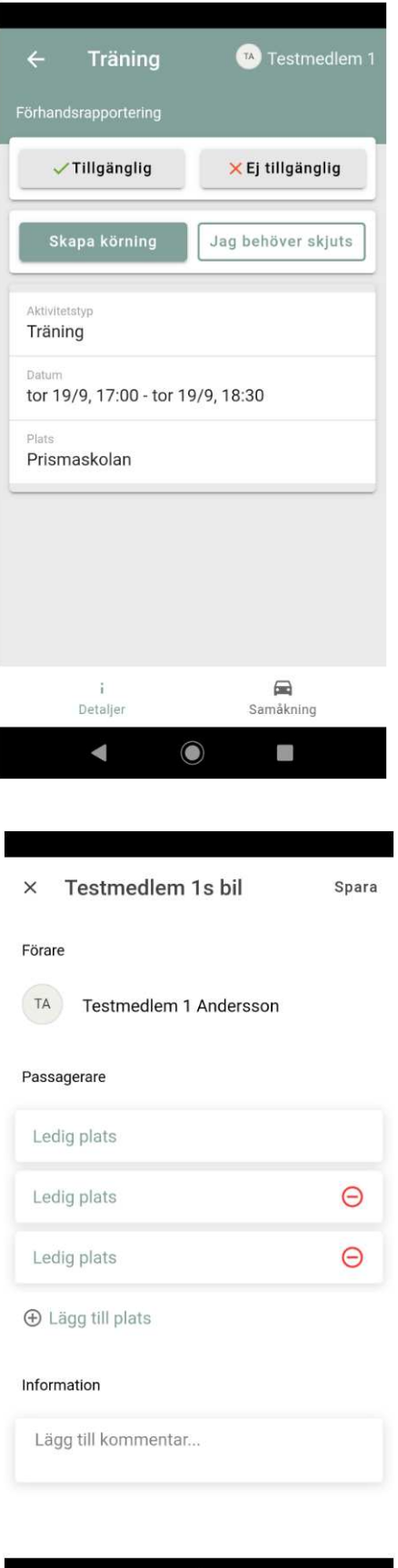

 $\odot$ 

 $\blacktriangleleft$ 

Œ,

#### **Kontaktuppgifter**

För att hitta kontaktuppgifter till medlemmar och tränare går man till menyn och väljer "Kontakter".

Här ser man alla sina barn och vilken/vilka grupper de är kopplade till (se bild till höger).

När man valt en grupp får man upp en lista med namnet på alla deltagare och ledare i gruppen (se bild nere till vänster).

En del namn har mörk bakgrund och en del har ljus bakgrund.

De som har mörk bakgrund har antingen inte skaffat appen eller så har de valt att deras kontaktuppgifter inte ska visas.

Klickar man på någon av dessa så händer ingenting (se bild nere till höger).

Klickar man istället på ett namn med ljus bakgrund får man upp kontaktuppgifter både till medlemmen och dess målsmänn.

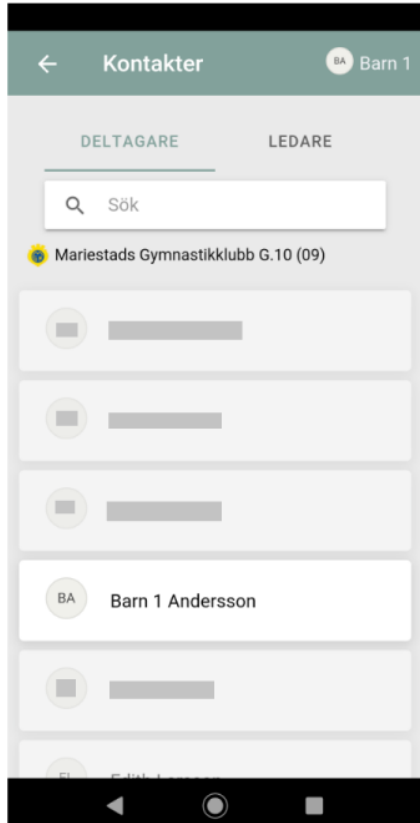

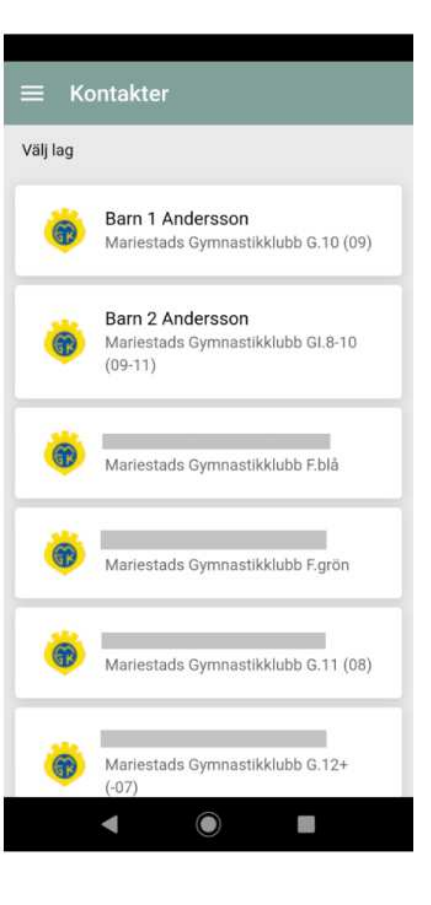

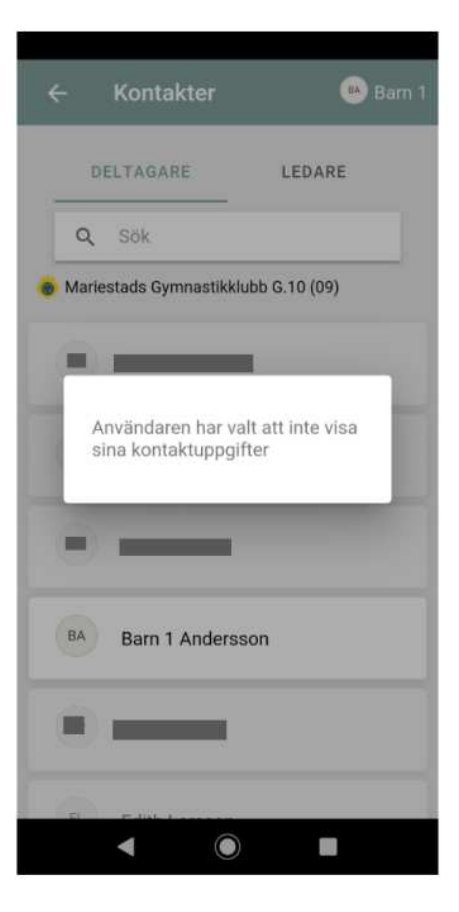

## **Utskick**

För att komma till Utskick öppnar man huvudmenyn och trycker sedan på "Utskick".

Här visas alla meddelanden som skickats till medlemmen genom SportAdmins utskicksfunktion.

Om man har flera barn i verksamheten kan man filtrera per person via symbolen uppe till höger.

Tyvärr kan bilagor inte öppnas genom appen.

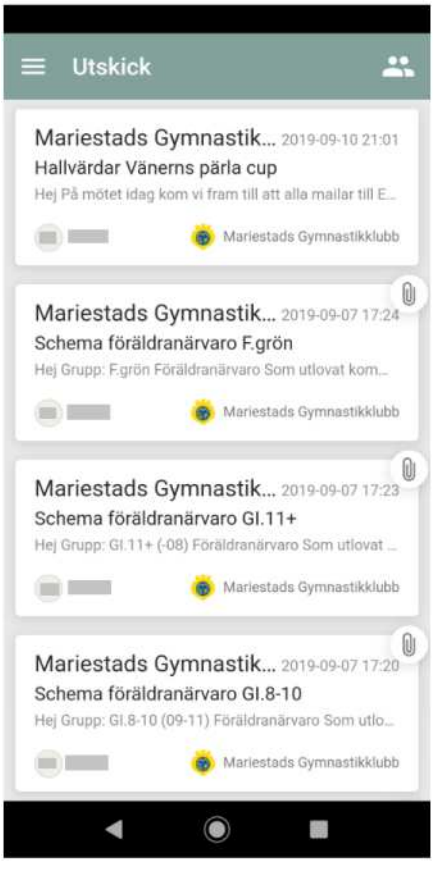

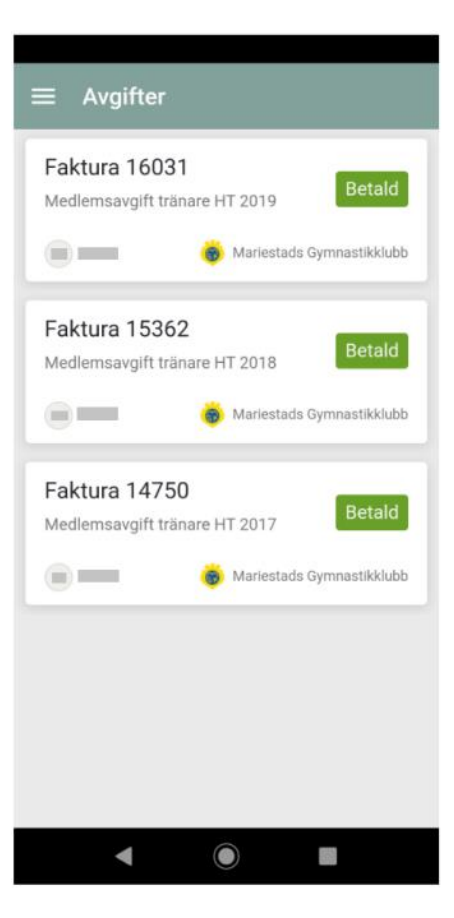

## **Avgifter**

För att komma till Avgifter öppnar man huvudmenyn och trycker sedan på "Avgifter".

Här kan man se både betalda avgifter och obetalda fakturor.